# **USPC Quiz Excel Scoresheet Overview**

Below is a written overview on how the USPC Quiz Excel Scoresheet operates and how you will need to input information into the file.

If you are utilizing a spreadsheet for an upcoming competition, we recommend filling out the information at least a week before so the only thing that is needed the day of competition are the scores.

If you need help in learning how to score a Quiz competition, please visit the USPC Quiz Rulebook and USPC Scoring Guide.

## Spreadsheet Contents

The spreadsheet has 10 tabs titled, Instructions, Div. 1, Div. 2, Div. 3, Div. 4, Div. 5, Div. 6, Div. 7, Team Placings, and Individual Placings, and can house up to 13 teams on each "Div" sheet.

It is important to fill out all white cells if possible as many won't calculate the scores UNTIL information is placed in a cell.

All white cells are editable. Grey or green cells lock in formulas or formatting. Please do not manipulate the colored cells as it could adversely affect the scoring of the program.

#### Objectives and Functions

- Instructions General layout and overview of how to fill out the spreadsheet
- Div. 1 Houses all information for Teams in Div. 1 and all scores
- Div. 2 Houses all information for Teams in Div. 2and all scores
- Div. 3 Houses all information for Teams in Div. 3 and all scores
- Div. 4 Houses all information for Teams in Div. 4 and all scores
- Div. 5 Houses all information for Teams in Div. 5 and all scores
- Div. 6 Houses all information for Teams in Div. 6 and all scores
- Div. 7 Houses all information for Teams in Div. 7 and all scores
- Team Scores Overview of all team's scores and placings broken down by division (no input necessary on this page)
- Individual Scores Overview of all individual's scores and placings broken down by competition level (no input necessary on this page)

#### **Instructions**

The instructions tab is the very first tab of the scoresheet. On this tab it will walk you through the general layout and how to input scores in the scoresheet. There will also be several key pieces of information you will need to fill in on this tab.

#### Rally Name

The rally name will be pulled from this location and placed on all remaining sheets (except for the placings spreadsheet) of the excel file.

**Rally Name** 2023 Quiz Scoring Examples

**2 |** P a g e

#### Rally Divisions

The information placed in "Divisions" will be pulled into each of the "Div" tabs. So the information placed in "Division 1" will be pulled into "Div 1" spreadsheet and so forth.

This information will also be used in the "Team Placings" tab.

# Div. 1, 2, 3, 4, 5, 6, 7

The Div. tabs houses all information on each team and their competition scores. The information reads left to right on the spreadsheet with the information grouped as Team information, Pin and Written Test, Barn, Classroom, Mega Room, Stations, Other Scoring, Penalties, and Totals.

All white cells are editable, and any colored or greyed cells are locked for formatting.

The information entered in the "Rally Name" table on the "Instructions" tab displays at the top of each Div. page, and each Div. page corresponds to a division entered on the "Rally Divisions" table on the "Instructions" tab.

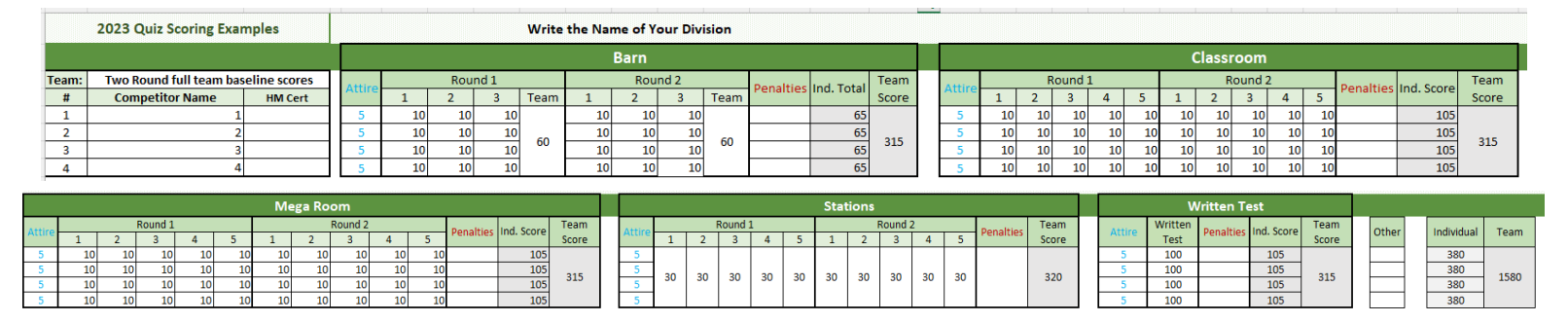

#### Team Information Table

On this table you will find the team's information such as: Team name, competitor number, and HM certification level.

Enter the Team Name in the top white cell, the competitor's numbers in the "#" column, competitor's names in the "competitor name" column, and choose the HM certification from the dropdown in the "HM Cert." column (click on the cell then the down arrow).

NOTE: Drop scores are calculated by names written in the "Competitor Name" area. Be aware of what is in those cells (space, comma, etc.) as it will affect how drop scores are calculated.

Four names/text identified = drop a score

Three names/text identified = sum all scores

Two names/text identified = sum of all scores (see **Ghost Score Automatic Calculation** for more information).

#### Barn Table

This table displays all barn scores from each question, barn team question, penalties, barn team total, and individual barn total.

Enter in the scores in the white cells provided. The round is automatically tallied in the grey cells.

The totals are in the grey cells at the end.

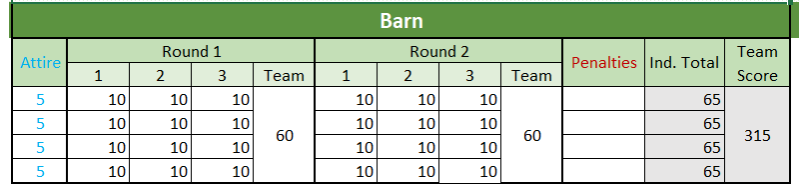

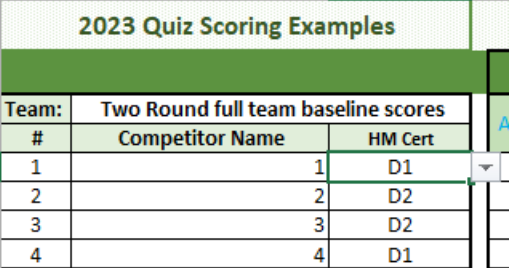

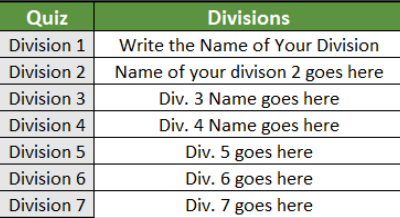

#### Classroom Table

This table houses all the classroom scores for the team as well as the classroom team total and the classroom individual total.

Enter in scores in the white cells provided. Same as the Barn table, the total of each question for the team is calculated at the end of the round in the grey.

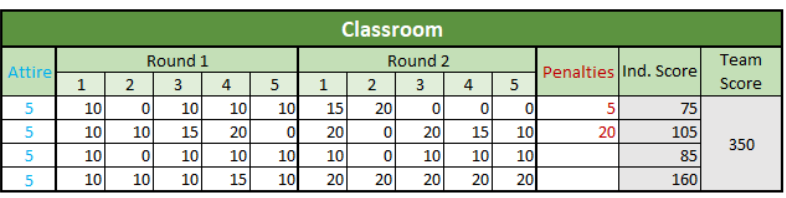

#### Mega Room Table

This table houses all Mega Room scores as well as the team's total and individual's total for Mega Room.

Enter scores in the white cells provided and view totals at the end in grey.

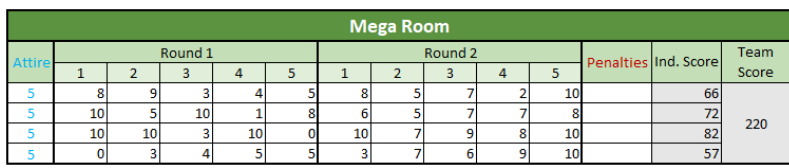

**Stations** 

 $\overline{1}$  $\overline{2}$  $\overline{3}$  $\overline{4}$  $\overline{5}$ 

Round<sub>2</sub>

Team

Score

248

Other

Penalties

#### Stations Table

This table houses all Stations scores. Enter scores in the white cells provided.

The total is at the end in grey.

#### Written Test

Write all scores in the white spaces provided.

Totals are at the end in grey.

#### Other Scoring

The "Other Scoring" table is used for any additional scores (yellow cards, bonus points, etc.). Type in the bonus points in the table, and it will add to the overall and individual score.

NOTE: This is added to the individual score, so a positive number (2) will increase the score and a negative number (-2) will decrease the score.

#### **Totals**

These cells are locked to prevent the formulas being tampered with. All team scores are calculated and shown in the Team Total, and all individual scores are calculated and shown in the Individual Total.

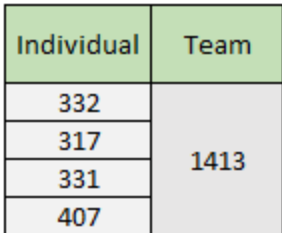

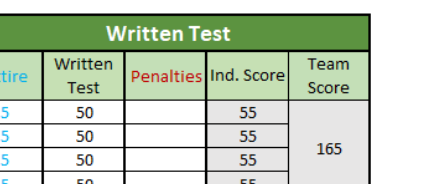

Round 1

 $\overline{2}$ 

 $\mathbf{1}$ 

25 30 20  $\overline{\mathbf{5}}$ 18 20 30 20 30 30

 $\overline{4}$  $\overline{5}$ 

# Team Scores

This page displays the team's names, scores, and ranking broken down by Division.

Each table is a different division. Tables are displayed from left to right beginning with what was entered in "Division 1" and moving to the next, pulling the information from the corresponding "Div." tab.

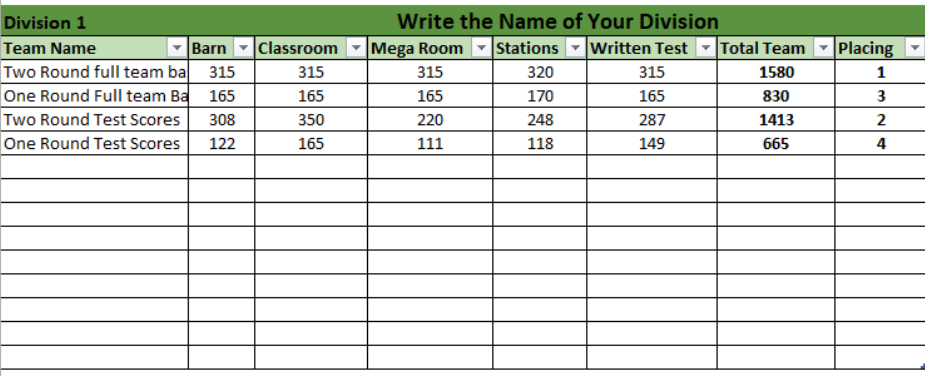

Even though the cells are white, there is no input necessary as all the information is pulled from other areas, and the placing is calculated for you. This is a good sheet to post scores and final placings of divisions.

NOTE: Notice how the Division is displayed… it doesn't automatically put the placings from first to last, as that must be sorted by the scorer (if you wish). To sort, click on the arrow next to "placing" and sort from "A to Z". This will sort them first through last.

NOTE: This sheet is NOT protected. Please be careful and cautious when manipulating information.

### Individual Scores

This page displays the individuals in each division, their competitor number, score, and calculates placing. Even though the cells are white, no input is necessary for this page as all cells have specific formulas pulling from various places throughout the scoresheet.

As in the "Team Scores" tab, each column displays a different division corresponding to the division tabs and what was entered on the "Divisions" table on the "Instructions" tab.

This is a good sheet to print for individual placings and scores postings.

NOTE: There may be gaps in between competitors, this is because the formulas are pulling information where there are no competitors on that team. To sort the information, click on the dropdown next to placing, and choose sort from "A to Z" to have the placings appear from first to last. This will push all blank cells down to the bottom of the table.

NOTE: If you have ties (like in the example), you can manually edit the placing and adjust the rankings from there.

NOTE: This sheet is NOT protected. Please be careful and cautious when manipulating information.

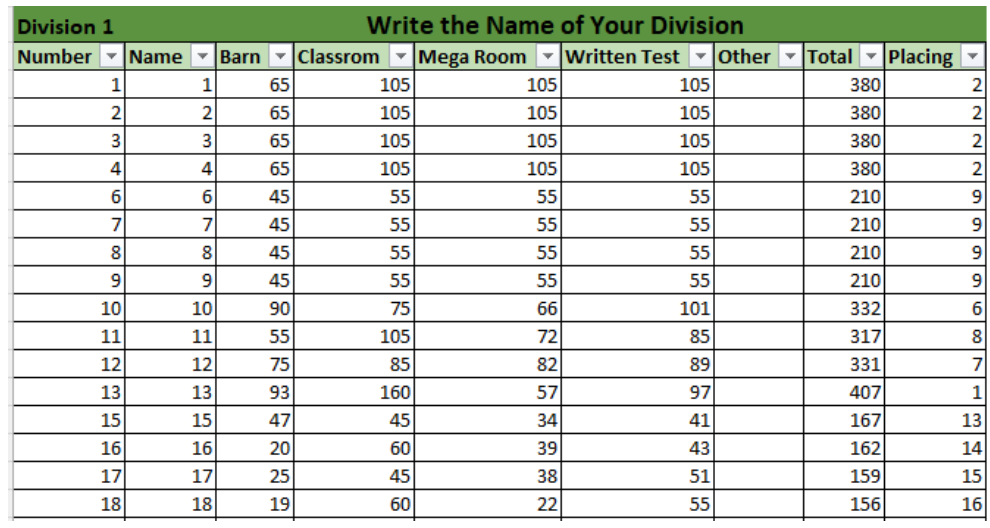

# Ghost Scores

#### Automatic Calculation

If there is a short team, please leave the Competitor name area blank. This will let the spreadsheet know to automatically calculate the Ghost score.

#### Manual Calculation

If you wish to manually calculate the Ghost score, you can also type, "Ghost" into the competitor's name area, manually calculate each score, and input the ghost scores for each phase.

The spreadsheet will register "Ghost" as a third competitor adding the scores together.

NOTE: On the "Scores" tabs, you'll need to either erase the ghost scores it pulls, OR adjust their ranking.

# References

Please see the USPC Quiz Rulebook or USPC Scoring Guide for more information on how to score a Quiz Competition.

Questions about the USPC Quiz Excel Scoresheet can be sent to [scoring@ponyclub.org.](mailto:scoring@ponyclub.org)